## **Termin verschieben | Arbeitsablauf**

## Schritt für Schritt

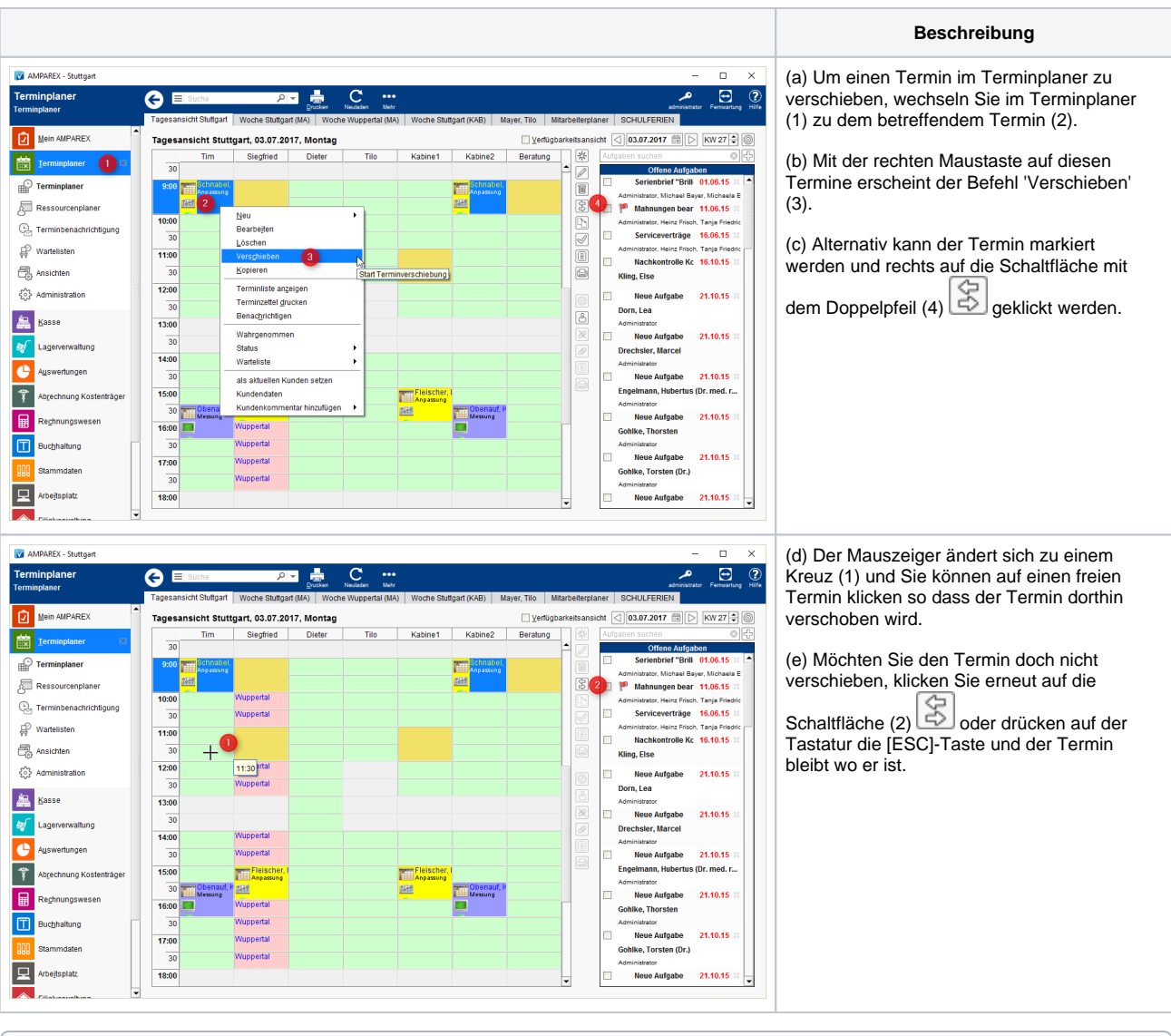

## **Info**

Möchten Sie allerdings einen Termin nur um ein paar Minuten oder gänzlich auf einen anderen Tag/Woche verschieben, öffnen Sie den Termin zur Bearbeitung per Doppelklick und wählen eine neue Startzeit/Datum aus (der Termin verschiebt sich automatisch auf diesen neuen Termin).